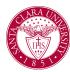

# Create a Course Schedule and Register

#### Overview

This quick reference provides a student overview of how to create a schedule and register for classes.

#### Process: Create a Schedule

1. From the **Homepage**, click on the **Academics** App.

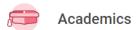

2. Under the Planning and Registration Section, click **SCU Find Course Sections.** 

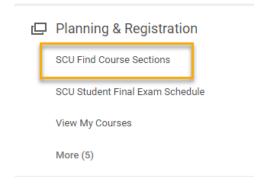

Choose the desired Academic Period and Academic Level and click OK.

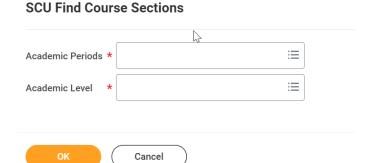

4. Select your desired course section by clicking the name with a hyperlink.

**NOTE:** For instructions on how to navigate the **SCU Find Course Sections** report, see the <u>SCU Find Course Sections</u> quick reference guide.

5. Click the Add to Saved Schedule button. If you do not have a Saved Schedule you can choose, Create Student Registration Saved Schedule. To create a schedule, enter a Saved Schedule Name and click OK. Otherwise select the appropriate Saved Schedule by selecting All and then the schedule you want to add to. Click the Choose Times button.

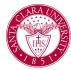

## Create a Course Schedule and Register

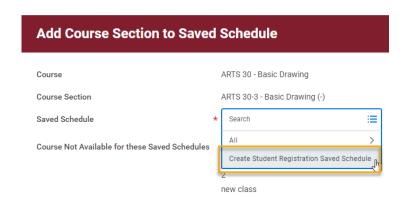

6. Scroll to review the information and then click **OK**. If there is more than one section offered for this course then all sections will appear with your selection already checked.

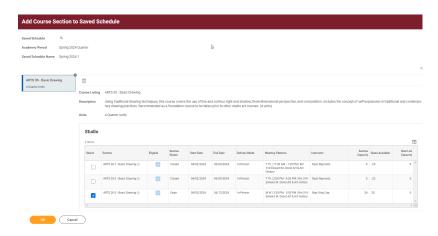

- 7. On the next screen you can use the corresponding buttons to **Start Registration**, see your schedule in a **Calendar View**, **Add Course Sections**, **Edit** schedule, or **View All Saved Schedules for Period**.
- 8. Click **Done** when finished.

**NOTE:** Remember that you can create your Schedule prior to your registration period. To access this schedule later, you can click **View my Saved Schedules** from your **Academics** dashboard.

#### **Process: Register for Courses**

1. Using the **Start Registration** button in the previous steps, students can enroll in classes.

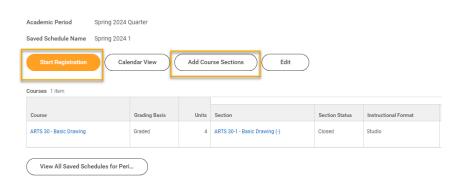

**NOTE:** The **Start Registration** button will only appear during active registration periods.

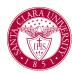

## Create a Course Schedule and Register

- 2. Each of the courses from your schedule will appear on the *Start Registration from Saved Schedule* screen. You can use the trash can icon to remove the course section. If you want to add a course to your schedule click the **Cancel** button and then **Add Course Sections** button.
- 3. Review each of your course sections to make sure you have selected a *Grading Basis* and/or entered other required information.
  - If a course requires a lecture as well as a lab, recitation, or other component, you will be asked to select times for both sections.
- 4. When you are ready to register, click **Register**.

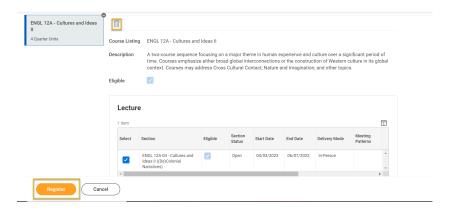

 If your registration was completed successfully, you will see your courses in a Successful Registrations courses grid. There are also separate sections for Waitlisted Registrations and Unsuccessful Registrations.

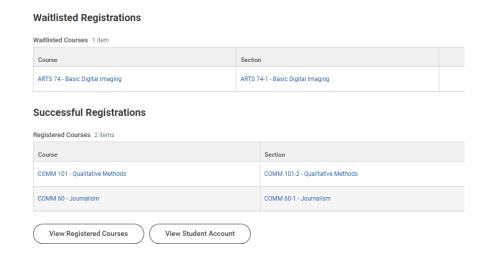

6. You may receive errors, such as a time conflict between course sections or a missing prerequisite. The system will not allow you to register without resolving these items.

**NOTE**: Once registered for classes and during registration periods only, students will also have a **Drop** and **Swap** button. These buttons can be used to change a schedule and are located in your student profile.